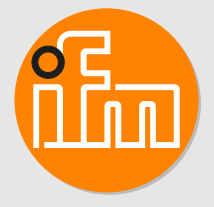

# Operating instructions Photoelectric distance sensor

**OMH550 OMH552 OMH554**

# **Contents**

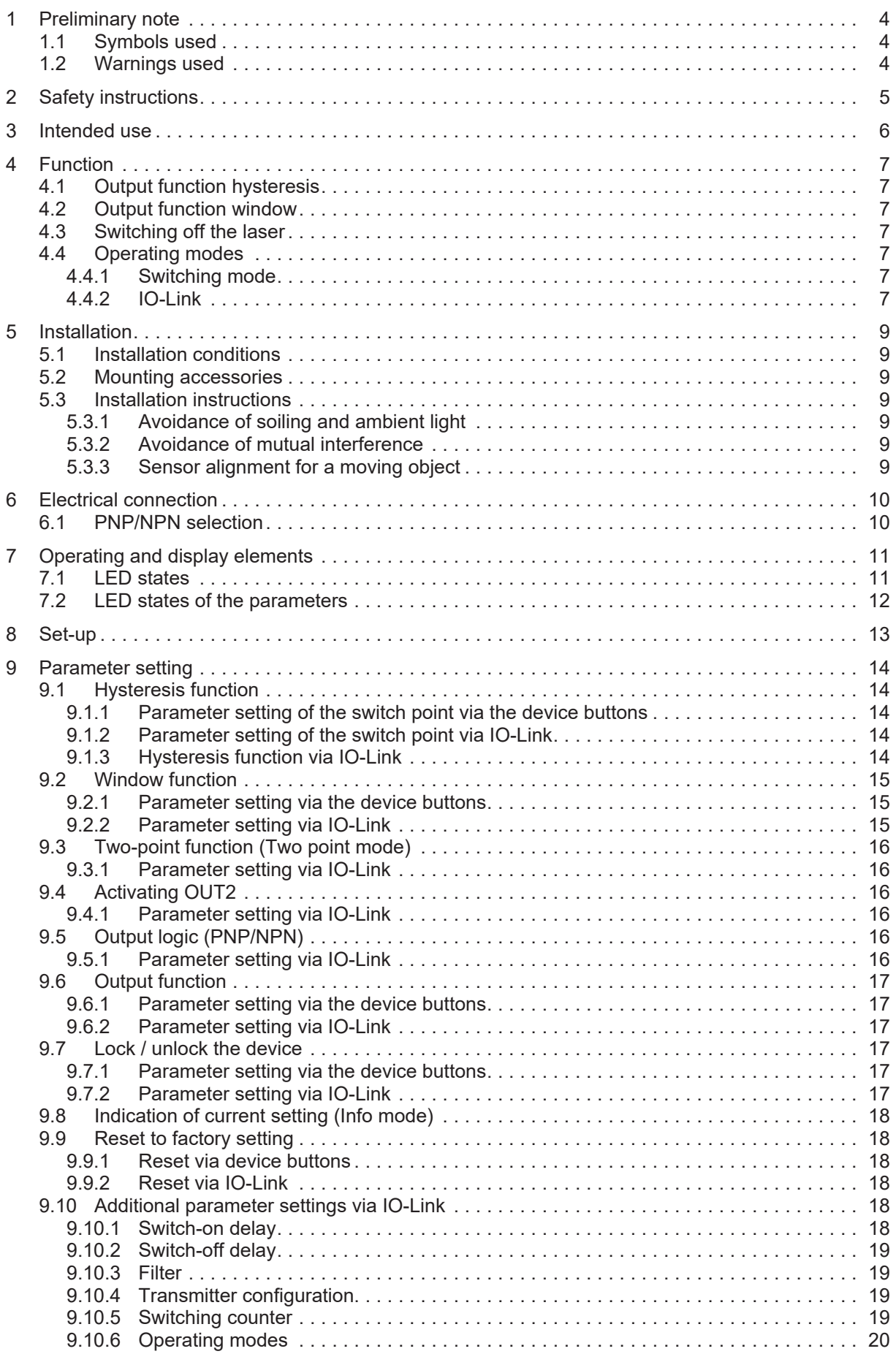

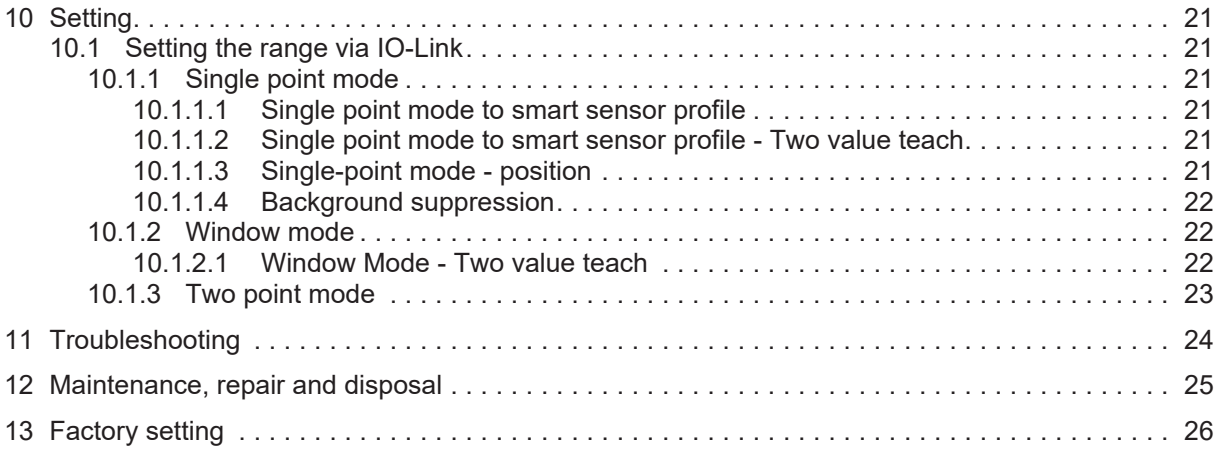

## <span id="page-3-0"></span>**1 Preliminary note**

<span id="page-3-1"></span>You will find instructions, technical data, approvals and further information using the QR code on the unit / packaging or at [documentation.ifm.com.](https://documentation.ifm.com)

## **1.1 Symbols used**

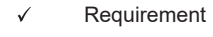

- ь Instructions
- $\triangleright$ Reaction, result
- [...] Designation of keys, buttons or indications
- $\rightarrow$ Cross-reference

Information

Important note Ţ

Non-compliance may result in malfunction or interference.

 $\overline{\mathbb{1}}$ 

Supplementary note

## <span id="page-3-2"></span>**1.2 Warnings used**

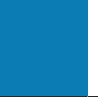

#### **ATTENTION**

Warning of damage to property

#### **CAUTION**

Warning of personal injury

 $\triangleright$  Slight reversible injuries may result.

# <span id="page-4-0"></span>**2 Safety instructions**

- The unit described is a subcomponent for integration into a system.
	- The system architect is responsible for the safety of the system.
	- The system architect undertakes to perform a risk assessment and to create documentation in accordance with legal and normative requirements to be provided to the operator and user of the system. This documentation must contain all necessary information and safety instructions for the operator, the user and, if applicable, for any service personnel authorised by the architect of the system.
- Read this document before setting up the product and keep it during the entire service life.
- The product must be suitable for the corresponding applications and environmental conditions without any restrictions.
- Only use the product for its intended purpose ( $\rightarrow \rightarrow$  Intended use).
- If the operating instructions or the technical data are not adhered to, personal injury and/or damage to property may occur.
- The manufacturer assumes no liability or warranty for any consequences caused by tampering with the product or incorrect use by the operator.
- Installation, electrical connection, set-up, operation and maintenance of the product must be carried out by qualified personnel authorised by the machine operator.
- Protect units and cables against damage.

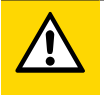

#### **CAUTION**

Exposure to radiation

- $\triangleright$  Use of controls or adjustments or procedures other than those specified herein may result in hazardous radiation exposure.
- $\triangleright$  Only use the operating and adjusting devices indicated in the operating instructions.

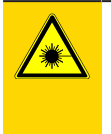

#### **CAUTION**

Visible laser light; LASER CLASS 1.

EN/IEC 60825-1 : 2007 and EN/IEC 60825-1 : 2014 complies with 21 CFR Part 1040 except for deviations pursuant to Laser Notice No. 50, dated June 2007.

Position of the product label National State Warning sign

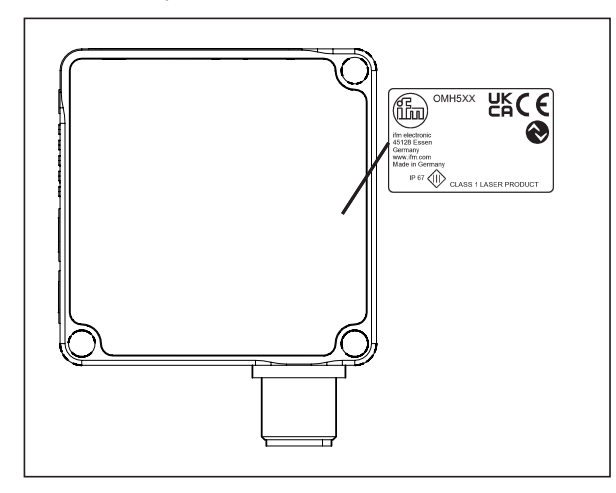

USCE LASER KLASSE 1 CLASS 1 LASER PRODUCT APPAREIL Á LASER CLASSE 1

## <span id="page-5-0"></span>**3 Intended use**

The device is used as a photoelectric distance sensor.

The device continuously detects the distance to the object and generates output signals according to the parameter settings.

• 2 switching outputs are available. They can be set separately. Switch points can either be set or taught.

The device uses a laser diode as light source and creates a light spot. This makes it possible to detect small objects.

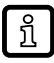

The light spot should hit the object or the background. Intermediate states may lead to faulty measured values.

# <span id="page-6-1"></span><span id="page-6-0"></span>**4 Function**

## **4.1 Output function hysteresis**

The hysteresis keeps the switching state of the output stable if the measured value varies about the sensing range. Both outputs (OUT1 and OUT2) can be set as hysteresis function.

<span id="page-6-2"></span>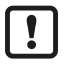

OUT2 can only be configured via IO-Link.

## **4.2 Output function window**

The window function enables the monitoring of a defined acceptable range. Both outputs (OUT1 and OUT2) can be set as window function.

<span id="page-6-3"></span>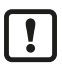

OUT2 can only be configured via IO-Link.

## **4.3 Switching off the laser**

The laser can be switched off via the input on pin 5 and via IO-Link.

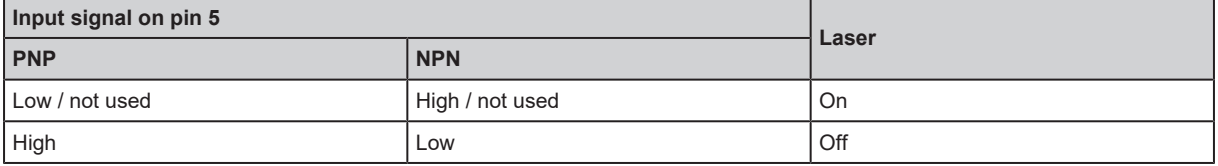

## <span id="page-6-5"></span><span id="page-6-4"></span>**4.4 Operating modes**

### **4.4.1 Switching mode**

<span id="page-6-6"></span>In switching mode, the sensor is directly connected to the process control unit and transmits the state via the switching output.

### **4.4.2 IO-Link**

IO-Link is a communication system for connecting intelligent sensors and actuators to automation systems. IO-Link is standardised in the IEC 61131-9 standard.

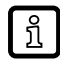

General information on IO-Link at [io-link.ifm](http://io-link.ifm)

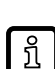

Input Output Device Description (IODD) with all parameters, process data and detailed descriptions of the device at [documentation.ifm.com](http://documentation.ifm.com)

IO-Link offers the following advantages:

- Interference-free transmission of all data and process values
- Parameter setting in the running process or presetting outside the application
- Parameters for identifying the connected devices in the system
- Additional parameters and diagnostic functions
- Automatic backup and restore of parameter sets in case of device replacement (data storage)
- Logging of parameter sets, process values and events
- Device description file (IODD Input Output Device Description) for easy project planning
- Standardised electrical connection
- Remote maintenance

## <span id="page-8-1"></span><span id="page-8-0"></span>**5 Installation**

## **5.1 Installation conditions**

 $\blacktriangleright$  Install the device so that the object to be detected is within the sensor's detection zone.

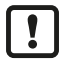

Reflecting objects in the direct beam path of the sensor – also outside the detection zone – are to be avoided by the customer (tilt the sensor by 10°). Otherwise the measured values can be ambiguous.

Detection zone  $\rightarrow$  Data sheet

## <span id="page-8-2"></span>**5.2 Mounting accessories**

The device is supplied without mounting accessories.

<span id="page-8-3"></span>Suitable mounting accessories can be found at www.ifm.com.

## <span id="page-8-4"></span>**5.3 Installation instructions**

### **5.3.1 Avoidance of soiling and ambient light**

Preferably align photoelectric sensors with the front lens facing downwards or parallel to the earth's surface.

Background:

- Photoelectric sensors are sensitive to direct radiation of light sources. Everyday light sources (lamps, sun) radiate from above.
- Photoelectric sensors react sensitively to soiling, as it reduces the excess gain.

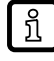

Dust deposits can be reduced by downwards or sideways orientation. This allows for longer cleaning intervals.

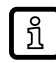

Make sure that sensors installed with their front lens facing upwards are not oriented towards roof windows or ceiling lamps.

## <span id="page-8-5"></span>**5.3.2 Avoidance of mutual interference**

Photoelectric sensors should be installed with a sufficient distance between each other. This particularly applies if the detection range of the two sensors partly intersects.

The reason for this is:

• Both sensors have a detection range. This means that the laser light spot of a sensor can be received by its neighbouring sensor. This may lead to the falsification of the measured values and result in incorrect switching.

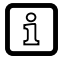

Mutual interference can be avoided by placing the sensors slightly tilted. Align the light spots so that they impinge as far away from each other as possible.

## <span id="page-8-6"></span>**5.3.3 Sensor alignment for a moving object**

The sensor has to be installed in a way to ensure that the object is moved into the detection zone of the sensor from the side or from the front.

## <span id="page-9-0"></span>**6 Electrical connection**

The device must be connected by a qualified electrician.

- u Observe the national and international regulations for the installation of electrical equipment.
- $\blacktriangleright$  Ensure voltage supply according to SELV, PELV. OMHxxx: cULus, Supply Class 2
- $\blacktriangleright$  Disconnect power.
- $\blacktriangleright$  Connect the device as follows:

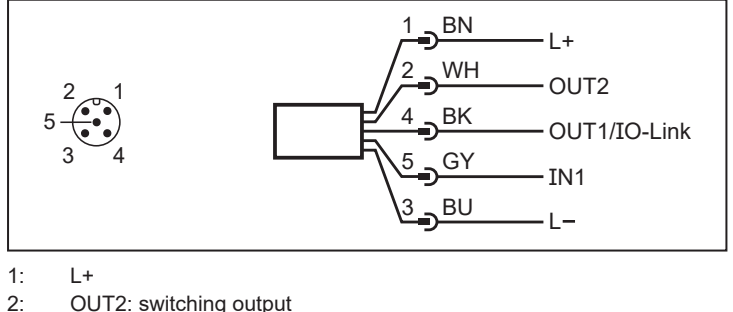

- OUT2: switching output
- 3: L-

 $\mathbf{I}$ 

- 4: OUT1: switching output or IO-Link
- <span id="page-9-1"></span>5: IN1: laser on / off

## **6.1 PNP/NPN selection**

Pins 2 and 4 can be switched between PNP and NPN logic.

The setting cannot be made for individual pins, but applies to all pins.

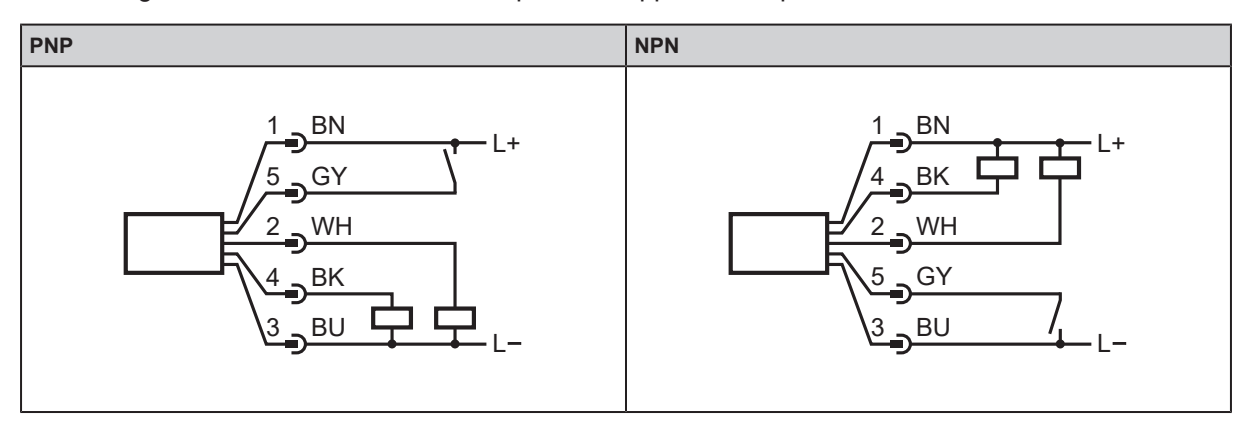

1:  $L+$ <br>2: Ol

OUT2: switching output

3: L-

- 4: OUT1: switching output or IO-Link
- 5: IN1: laser on / off

# <span id="page-10-0"></span>**7 Operating and display elements**

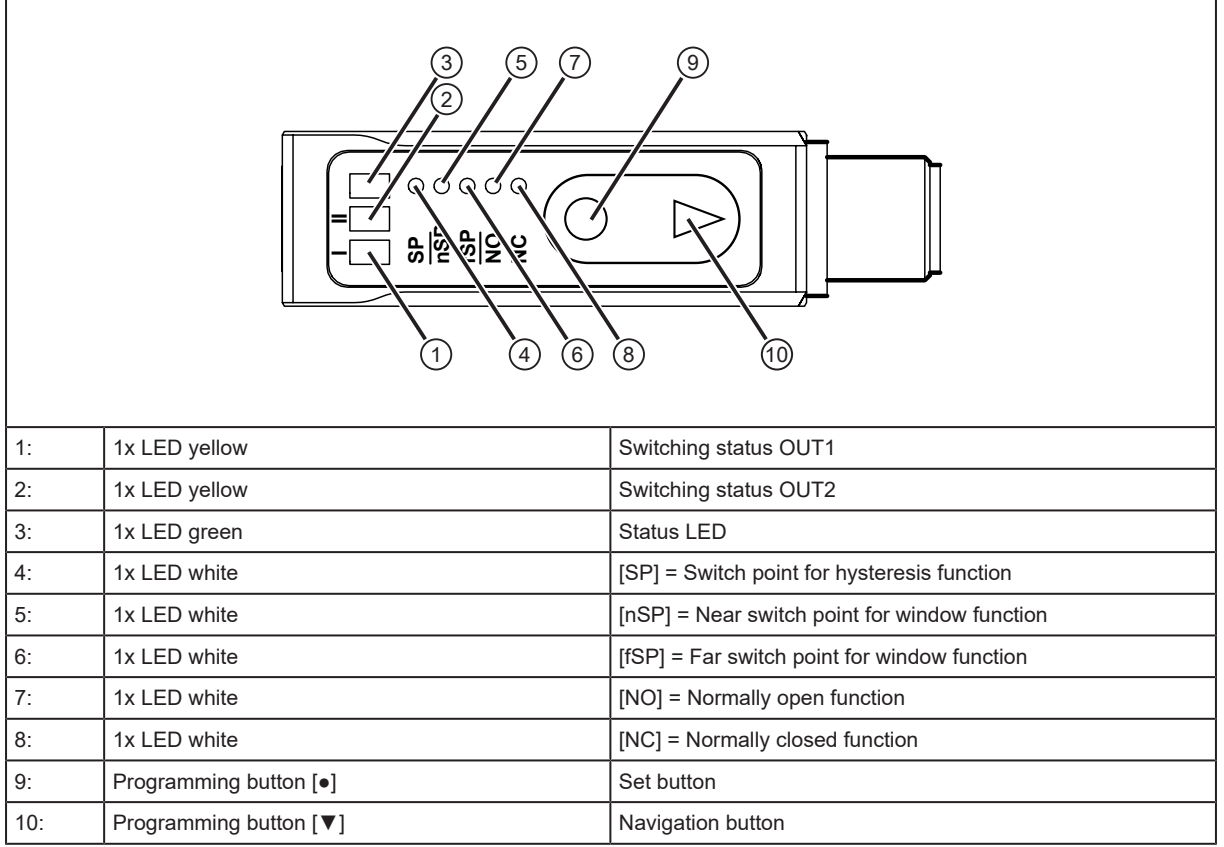

## <span id="page-10-1"></span>**7.1 LED states**

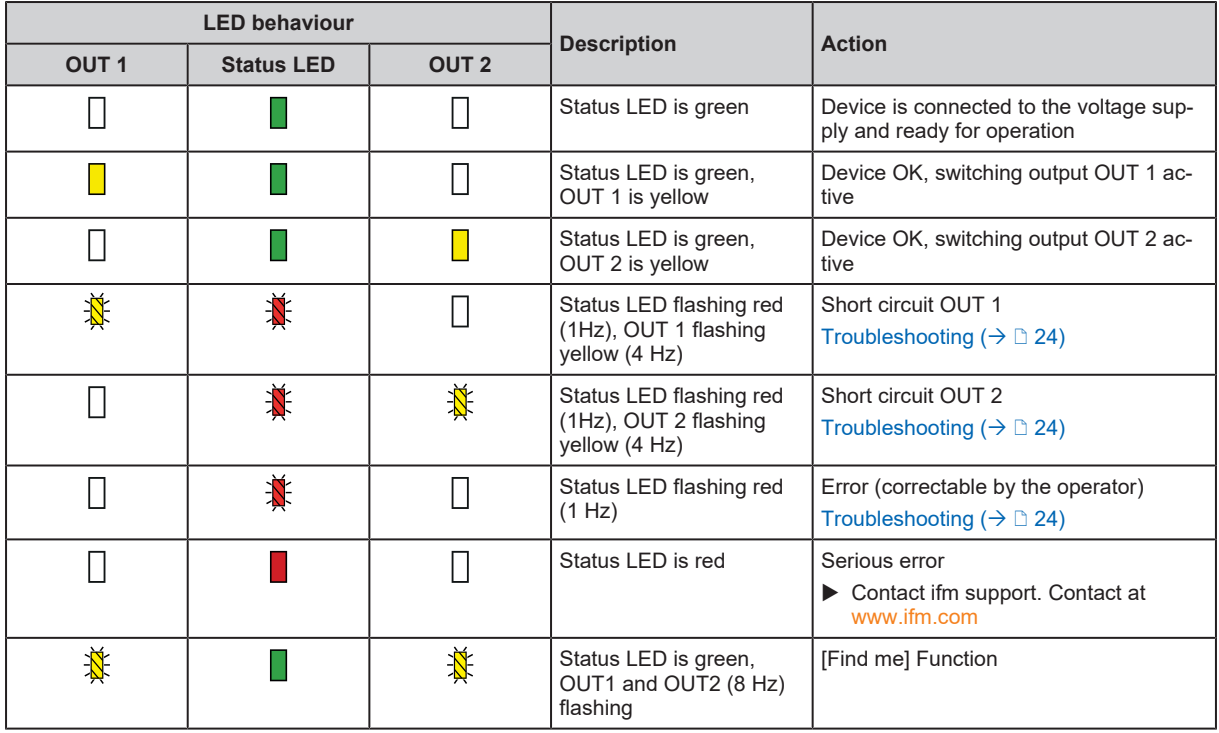

## <span id="page-11-0"></span>**7.2 LED states of the parameters**

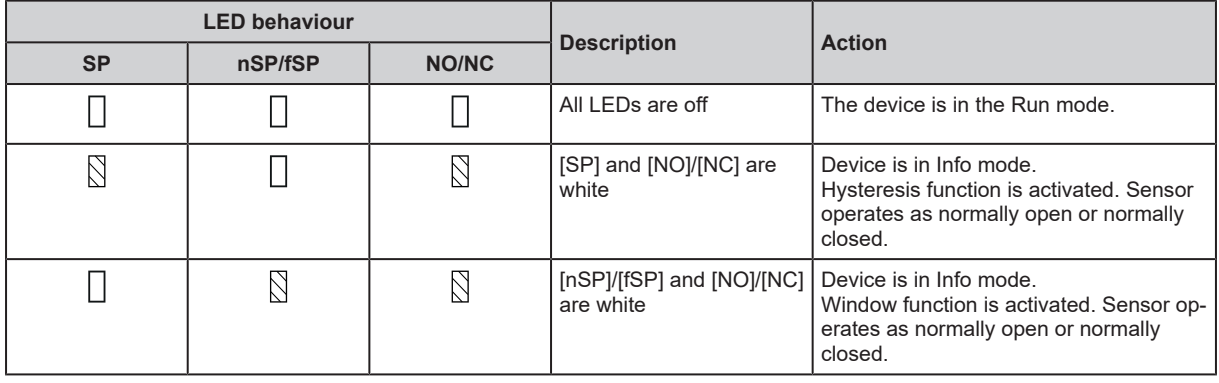

## <span id="page-12-0"></span>**8 Set-up**

The sensor needs a warm-up period of ≥ 20 min. The performance parameters specified in the  $\boxed{\texttt{\~{}}\texttt{\~{}}\texttt{\~{}}\texttt{\~}}$ data sheet only apply after this warm-up period.

After power on, the device is put into operation. After approx. 3 s the device is ready for operation.

On delivery, the parameters are set to the factory setting  $($   $\rightarrow$  [Factory setting](#page-25-0)  $\Box$  [26\)](#page-25-0).

The device can also be configured using suitable IO-Link parameter setting software.

## <span id="page-13-0"></span>**9 Parameter setting**

The sensor can be configured via the [●] and [▼] buttons as well as using IO-Link.

Internally, the device remains in the operating mode during parameter setting. It continues its monitoring function with the existing parameters until the change has been completed.

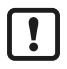

The output logic (PNP/NPN) and the switching output [OUT2] can only be set via IO-Link. On delivery, the output logic PNP is set.

The selection of the control signal with which the laser is switched off is also made via IO-Link.

## <span id="page-13-1"></span>**9.1 Hysteresis function**

The selected switch point [SP] is the set point. The reset point is automatically set behind the selected switch point [SP] by the sensor. The nominal distance between set point and reset point is the hysteresis, which can be set via IO-Link.

### <span id="page-13-2"></span>**9.1.1 Parameter setting of the switch point via the device buttons**

- $\blacktriangleright$  Press the button  $\lceil \bullet \rceil$  to exit the Run mode.
- $\triangleright$  LED for [SP] is white.
- $\blacktriangleright$  Position the object.
- ▶ Press and hold the [•] button for 2 seconds to teach [SP].
- $\triangleright$  LED for [SP] flashes twice (50 Hz).
- <span id="page-13-3"></span> $\triangleright$  Sensor returns to the Run mode.

#### **9.1.2 Parameter setting of the switch point via IO-Link**

[Single point mode \(](#page-20-2) $\rightarrow \mathbb{D}$  [21\)](#page-20-2)

- $\triangleright$  Call up [Parameters] > [SSC1.1 / SSC1.2].
- ▶ Select [SSC1.1 Config. Mode / SSC1.2 Config. Mode].
- $\triangleright$  Set [Single point].
- ▶ Select [SSC1.1 Param. SP1 / SSC1.2 Param. SP1].
- $\blacktriangleright$  Enter [SP1] in mm.

ີກໃ

The switch point can also be taught via teach commands (system commands).

- $\triangleright$  Call up [Parameters] > [Teach].
- Select [TI Select].
- $\triangleright$  Select [SSC1.1] or [SSC1.2]. (Depending on which output is to be taught.)
- $\triangleright$  Select the corresponding system commands and carry out the teaching process by clicking on the buttons.

### <span id="page-13-4"></span>**9.1.3 Hysteresis function via IO-Link**

The hysteresis keeps the switching state of the output stable if the measured value varies about the sensing range. The selected switch point [SP] is the set point. The reset point is automatically set behind the selected switch point [SP] by the sensor. The hysteresis is the nominal distance between the set and reset points.

The hysteresis can be set via IO-Link.

 $\triangleright$  Call up [Parameters] > [SSC1.1 / SSC1.2].

- ▶ Select [SSC1.1 Config. Hyst / SSC1.2 Config. Hyst].
- <span id="page-14-0"></span> $\blacktriangleright$  Enter the hysteresis in mm.

## **9.2 Window function**

It is possible to define a window for the object recognition for each of the two outputs (OUT1 / OUT2).

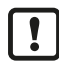

The switch points for the window can be set independently of each other and in any order. To teach a clearly defined window, both switch points must always be taught.

If [nSP] > [fSP] has been taught, the device will automatically invert the values.

The condition nSP = fSP (in IO-Link SP1 = SP2) is not permitted. A minimum distance must be entered.

OMH550: minimum distance 2 mm

OMH552: minimum distance 7 mm

OMH554: minimum distance 10 mm

### <span id="page-14-1"></span>**9.2.1 Parameter setting via the device buttons**

- Press the button  $\lceil \bullet \rceil$  to exit the Run mode.
- $\triangleright$  LED for [SP] is white.
- ▶ Use [▼] to navigate to [nSP] (near switch point) or [fSP] (far switch point).
- $\triangleright$  LED for [nSP] / [fSP] is white.
- $\blacktriangleright$  Position the object.
- ▶ Press and hold the [•] button for 2 seconds to teach [nSP] / [fSP].
- $\triangleright$  LED for [nSP] / [fSP] flashes twice (50 Hz).
- <span id="page-14-2"></span> $\triangleright$  Sensor returns to the Run mode.

### **9.2.2 Parameter setting via IO-Link**

[Window mode \(](#page-21-1) $\rightarrow \Box$  [22\)](#page-21-1)

- $\triangleright$  Call up [Parameters] > [SSC1.1 / SSC1.2].
- ▶ Select [SSC1.1 Config. Mode / SSC1.2 Config. Mode].
- $\blacktriangleright$  Set [Window].
- Select [SSC1.1 Param. SP1 / SSC1.2 Param. SP1].
- $\blacktriangleright$  Enter [SP1] in mm.
- Select [SSC1.1 Param. SP2 / SSC1.2 Param. SP2].
- $\blacktriangleright$  Enter [SP2] in mm.

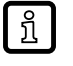

- The window can also be taught via teach commands (system commands).
- $\triangleright$  Call up [Parameters] > [Teach].
- Select [TI Select].
- $\triangleright$  Select [SSC1.1] or [SSC1.2]. (Depending on which output is to be taught.)
- $\triangleright$  Select the corresponding system commands and carry out the teaching process by clicking on the buttons.

## <span id="page-15-0"></span>**9.3 Two-point function (Two point mode)**

It is possible to define a switching area for the object recognition for each of the two outputs (OUT1 / OUT2). There is no hysteresis.

The function can only be set via IO-Link.

<span id="page-15-1"></span>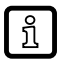

ກິ

The switching points for the two-point function (Two point mode) can be set independently of each other. Both switching points always have to be set.

### **9.3.1 Parameter setting via IO-Link**

#### [Two point mode \(](#page-22-0) $\rightarrow \Box$  [23\)](#page-22-0)

- $\triangleright$  Select [Parameter] > [SSC1.1 / SSC1.2].
- ▶ Select [SSC1.1 Config. Mode / SSC1.2 Config. Mode].
- $\blacktriangleright$  Set [Two point].
- ▶ Select [SSC1.1 Param. SP1 / SSC1.2 Param. SP1].
- $\blacktriangleright$  Enter [SP1] in mm.
- Select [SSC1.1 Param. SP2 / SSC1.2 Param. SP2].
- $\blacktriangleright$  Enter [SP2] in mm.

The switching area can also be taught via teach commands (system commands).

- $\triangleright$  Call up [Parameters] > [Teach].
- Select [TI Select].
- ▶ Select [SSC1.1] or [SSC1.2]. (Depending on which output is to be taught.)
- $\triangleright$  Select the corresponding system commands and carry out the teaching process by clicking on the buttons.

## <span id="page-15-3"></span><span id="page-15-2"></span>**9.4 Activating OUT2**

#### **9.4.1 Parameter setting via IO-Link**

- $\triangleright$  Call up [Parameters] > [Output configuration].
- $\blacktriangleright$  Select [ou2].
- <span id="page-15-4"></span> $\triangleright$  Set [SSC1.2].

## **9.5 Output logic (PNP/NPN)**

<span id="page-15-5"></span>Set the switching logic for all inputs and outputs.

#### **9.5.1 Parameter setting via IO-Link**

- $\triangleright$  Call up [Parameters] > [Basic settings].
- $\blacktriangleright$  Select [P-n].
- $\triangleright$  Set [PnP] (positive switching) or [nPn] (negative switching).

## <span id="page-16-1"></span><span id="page-16-0"></span>**9.6 Output function**

### **9.6.1 Parameter setting via the device buttons**

- Press the button  $[•]$  to exit the Run mode.
- $\triangleright$  LED for [SP] is white.
- ▶ Use [▼] to navigate to [NO] (normally open) or [NC] (normally closed).
- $\triangleright$  LED for [NO] / [NC] is white.
- ▶ Press and hold [•] for 2 seconds to set [NO] / [NC].
- $\triangleright$  LED for [NO] / [NC] flashes twice (50 Hz).
- <span id="page-16-2"></span> $\triangleright$  Sensor returns to the Run mode.

## **9.6.2 Parameter setting via IO-Link**

- $\triangleright$  Call up [Parameters] > [SSC1.1] (OUT1) / [SSC1.2] (OUT2).
- ▶ Select [SSC1.1 Config. Logic] (OUT1) / [SSC1.2 Config. Logic] (OUT2).
- <span id="page-16-3"></span>▶ Set [High active] (normally open) or [Low active] (normally closed).

## <span id="page-16-4"></span>**9.7 Lock / unlock the device**

## **9.7.1 Parameter setting via the device buttons**

#### **Locking:**

- ▶ Press and hold [•] and [▼] simultaneously for 10 seconds.
- $\triangleright$  Green status LED flashes (1 Hz).
- $\triangleright$  After 10 seconds, the green status LED flashes twice (50 Hz).
- $\triangleright$  The sensor is locked and returns to the Run mode.

#### **Unlocking:**

- ▶ Press and hold [•] and [▼] simultaneously for 10 seconds.
- $\triangleright$  Green status LED flashes (1 Hz).
- $\triangleright$  After 10 seconds, the green status LED flashes twice (50 Hz).
- $\triangleright$  The sensor is unlocked and returns to the Run mode.
- Indication of device locking: ກິ

Press  $[•]$  or  $[\nabla]$ .

- $\triangleright$  Green status LED goes out for 0.5 seconds.
- $\triangleright$  The device changes to Run mode and the green status LED is again lit permanently.

## <span id="page-16-5"></span>**9.7.2 Parameter setting via IO-Link**

- $\triangleright$  Call up [Parameters] > [Display settings].
- $\blacktriangleright$  Select [Loc].
- $\triangleright$  Set [Loc] for locking and [uLoc] for unlocking.

ກິ

- Indication of device locking:
- Press  $[•]$  or  $[\nabla]$ .
- $\triangleright$  Green status LED goes out for 0.5 seconds.
- $\triangleright$  The device changes to Run mode and the green status LED is again lit permanently.

## <span id="page-17-0"></span>**9.8 Indication of current setting (Info mode)**

- ▶ Press [▼] to change to the Info mode.
- $\triangleright$  LEDs are on for 2 seconds depending on the setting at [NO] / [NC] and at [SP] or [nSP] / [fSP] to indicate whether the hysteresis or window function is set.
- <span id="page-17-1"></span> $\triangleright$  Sensor returns to the Run mode.

## <span id="page-17-2"></span>**9.9 Reset to factory setting**

#### **9.9.1 Reset via device buttons**

- $\triangleright$  Disconnect the voltage supply.
- ▶ Press and hold [▼] and restore the voltage supply.
- ▶ Release [▼] press [•].
- <span id="page-17-3"></span> $\triangleright$  Green status LED flashes twice confirming reset to factory setting.

### **9.9.2 Reset via IO-Link**

- $\triangleright$  Call up [Parameters] > [Basic settings].
- $\triangleright$  Click on the system command [Reset application] or [Back-to-box].
- $\triangleright$  The device is reset according to the selected reset method.

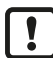

The two system commands reset the device in a different way.

[Reset application]: The parameters of the technology-specific application are set to default values. The identification parameters remain unchanged. An upload to the data memory of the master is carried out, if activated in the port configuration of the master.

[Back-to-box]: The parameters of the device are set to the factory settings and communication is blocked until the next time the device is switched off and on. Note: Disconnect the device directly from the master port!

## <span id="page-17-5"></span><span id="page-17-4"></span>**9.10 Additional parameter settings via IO-Link**

### **9.10.1 Switch-on delay**

A switch-on delay can be set for both switching outputs (0...10s).

- $\triangleright$  Call up [Parameters] > [SSC1.1 / SSC1.2].
- ▶ Select [SSC1.1 / SSC1.2 Switch-on delay].
- $\blacktriangleright$  Enter a switch-on delay between 0...10s.

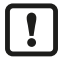

To set a switch-on delay for [SSC1.2], this output must first be activated.

### <span id="page-18-0"></span>**9.10.2 Switch-off delay**

A switch-off delay can be set for both switching outputs (0...10s).

- $\triangleright$  Call up [Parameters] > [SSC1.1 / SSC1.2].
- $\triangleright$  Select [SSC1.1 / SSC1.2 Switch-off delay].
- $\blacktriangleright$  Enter a switch-off delay between 0...10s.

<span id="page-18-1"></span>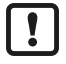

To set a switch-off delay for [SSC1.2], this output must first be activated.

### **9.10.3 Filter**

Setting the filter property in relation to the detection speed.

4 options can be selected.

- [HIGH] (Slow detection, precision)
- [MEdi] (Standard)
- [LOW] (Average detection, filtering of individual interference pulses)
- [OFF] (Fast detection, without filtering)
- $\triangleright$  Call up [Parameters] > [Signal].
- $\blacktriangleright$  Select [FILT].
- <span id="page-18-2"></span> $\blacktriangleright$  Set one of the options.

#### **9.10.4 Transmitter configuration**

Setting to activate and deactivate the transmitter.

4 options can be selected.

- [OFF / Off] (permanently off)
- **[ON / On] (permanently on)**
- [On\_ExtActive / Switch on with external signal active] (via input IN1 at pin 5)
- [PDOut / Controlled by PDOut] (via IO-Link communication PDOut)
- $\triangleright$  Select [Parameter] > [Signal].
- $\blacktriangleright$  Select [Transmitte configuration].
- $\blacktriangleright$  Set one of the options.

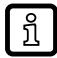

The operating state of the device can be changed with the help of control data via IO-Link (PDOut).

In case of a communication interruption (COMLOST), the device remains in the last operating state set by valid control data (PDOut).

### <span id="page-18-3"></span>**9.10.5 Switching counter**

Counts the number of detected objects.

- $\triangleright$  Call up [Parameters] > [Digital Output 1 / Digital Output 2].
- ▶ Select [SSC1.1 counter / SSC1.2 counter].
- $\blacktriangleright$  Read the counter value.

The counter can be reset via the system command [Reset counter to zero].

The command resets all counters.

- $\triangleright$  Call up [Parameters] > [Counter configuration].
- $\blacktriangleright$  Click on the system command [Reset counter to zero].
- $\triangleright$  All counters (switching counters and memory Lo / Hi) are reset.

#### <span id="page-19-0"></span>**9.10.6 Operating modes**

Setting the evaluation speed.

3 options can be selected:

- [Standard]
- [Power]

 $\overline{\mathbf{1}}$ 

- [Speed]
- ▶ Call up [Parameters] > [Basic settings].
- $\blacktriangleright$  Select [ModE].
- $\blacktriangleright$  Set one of the options.

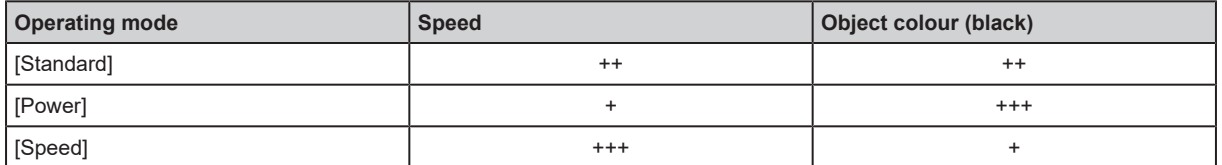

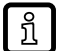

The table provides a preliminary assessment of different applications and the respective operating modes. The rating scale ranges from "+" (less suitable) to "+++" (very suitable).

## <span id="page-20-1"></span><span id="page-20-0"></span>**10 Setting**

ກິ

## **10.1 Setting the range via IO-Link**

With "Switchpoint Logic = 1", "ON" and "OFF" can be seen reversed in the graphics.

## <span id="page-20-2"></span>**10.1.1 Single point mode**

SSC active: PDV ≥ SP1

<span id="page-20-3"></span>SSC inactive: PDV ≤ SP1 + H

#### **10.1.1.1 Single point mode to smart sensor profile**

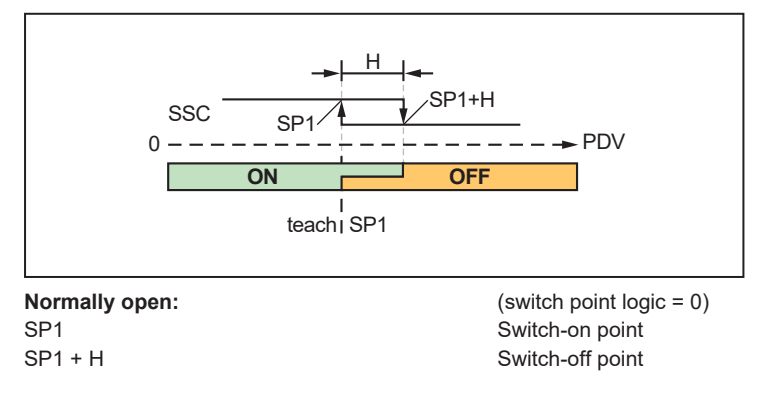

#### <span id="page-20-4"></span>**10.1.1.2 Single point mode to smart sensor profile - Two value teach**

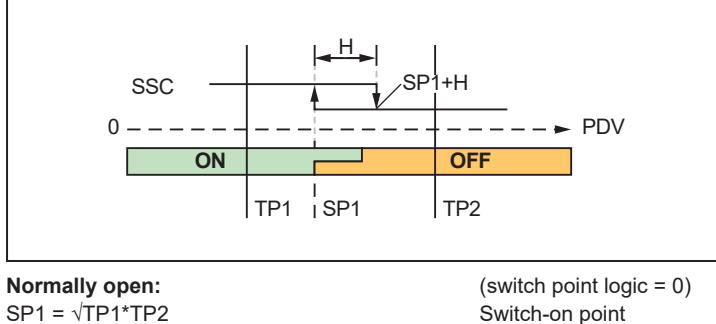

<span id="page-20-5"></span>SP1 + H Switch-off point

#### **10.1.1.3 Single-point mode - position**

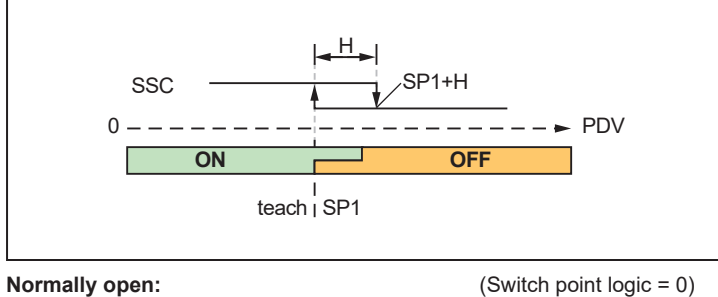

SP1<br>SP2 + H Switch-on point<br>Switch-off point Switch-off point

#### <span id="page-21-0"></span>**10.1.1.4 Background suppression**

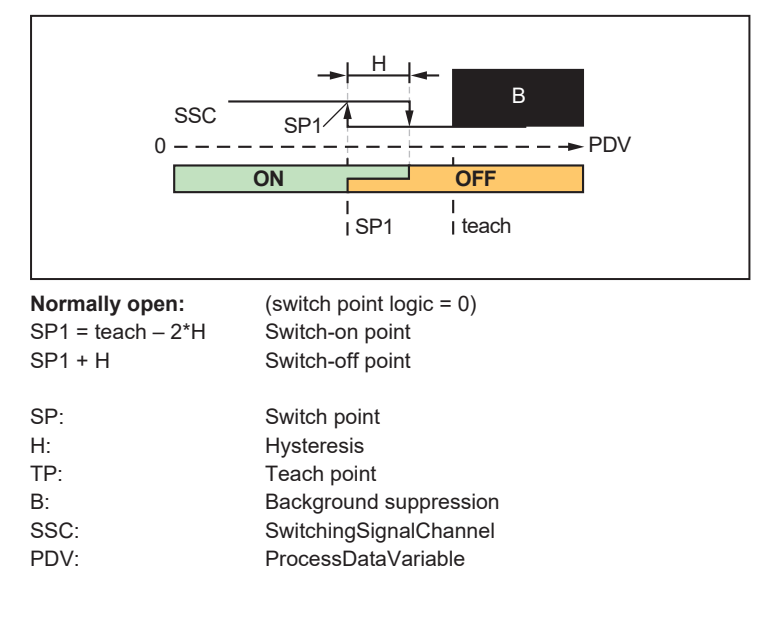

### <span id="page-21-1"></span>**10.1.2 Window mode**

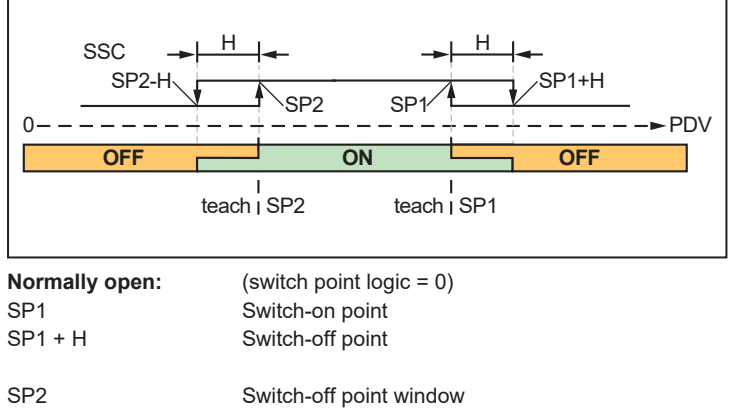

<span id="page-21-2"></span>SP2 + H Switch-on point window

#### **10.1.2.1 Window Mode - Two value teach**

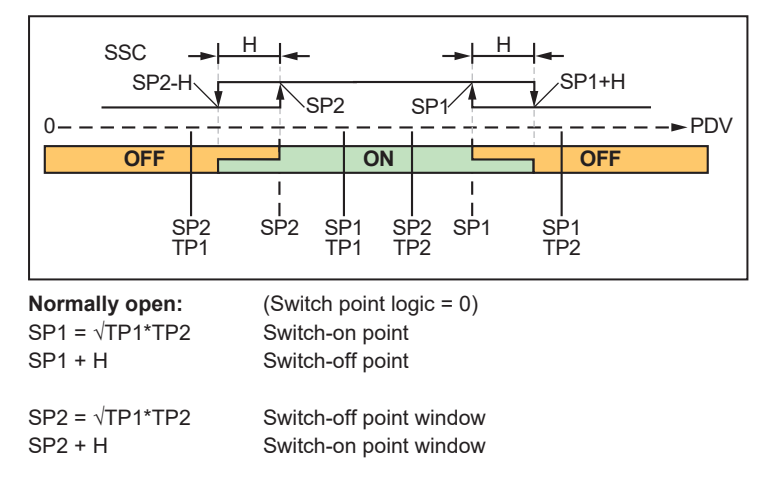

## <span id="page-22-0"></span>**10.1.3 Two point mode**

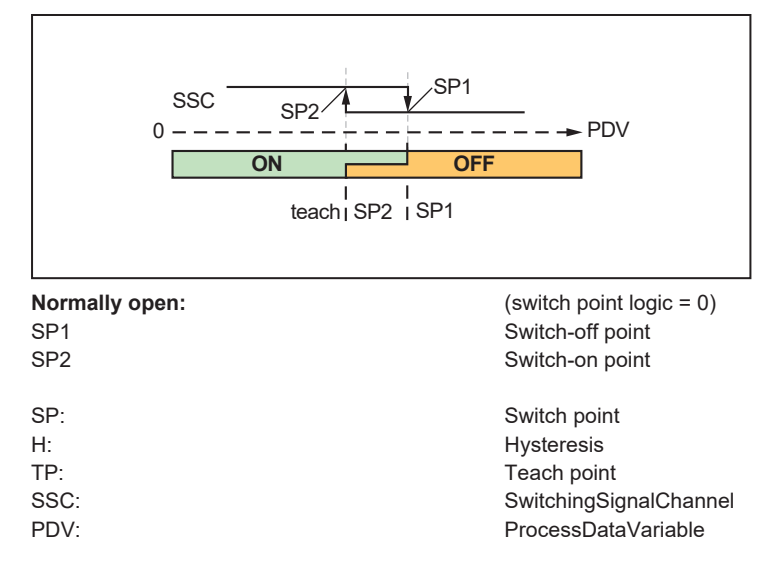

# <span id="page-23-0"></span>**11 Troubleshooting**

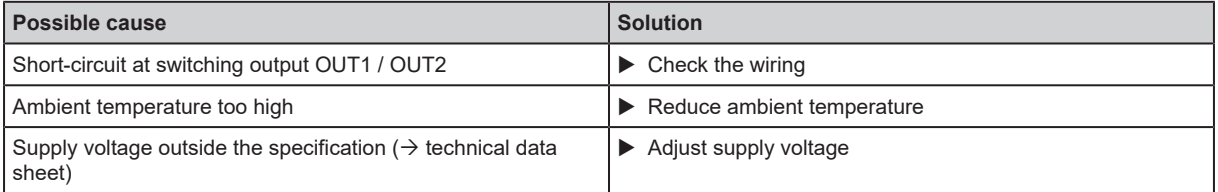

If the device behaves unexpectedly or incorrectly:

 $\triangleright$  Disconnect the device from the voltage supply (restart)

 $\blacktriangleright$  Restore factory settings, i.e. delivery status (via IO-Link)

If the problems persist:

 $\blacktriangleright$  Contact the ifm support at www.ifm.com.

## <span id="page-24-0"></span>**12 Maintenance, repair and disposal**

Faulty sensors must only be repaired by the manufacturer.

- $\blacktriangleright$  Keep the front lens of the sensor clean.
- After use dispose of the unit in an environmentally friendly way in accordance with the applicable national regulations.
- $\blacktriangleright$  Do not open the module housing. There are no user-serviceable components inside.

# <span id="page-25-0"></span>**13 Factory setting**

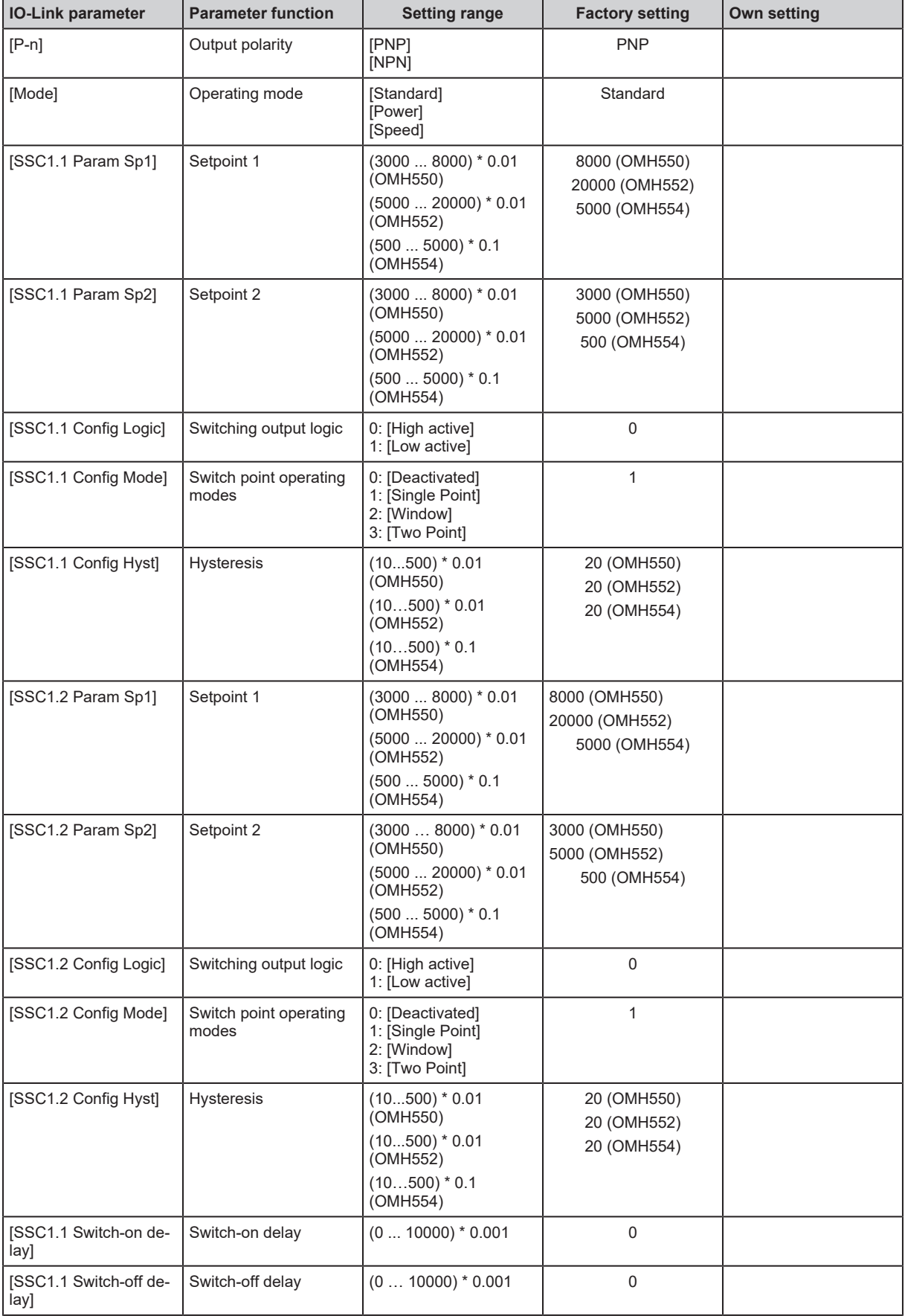

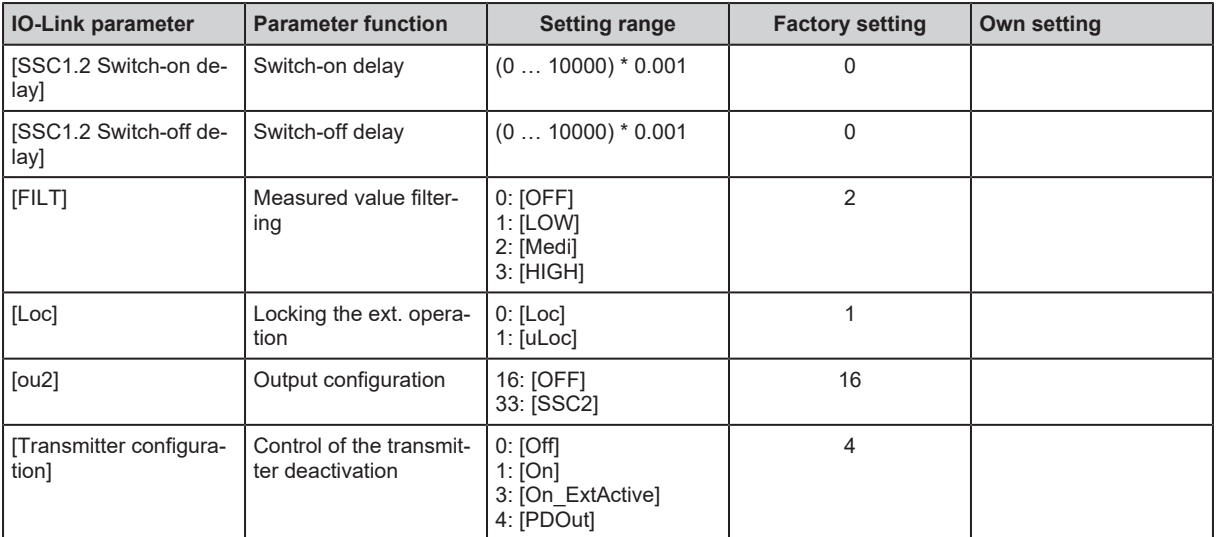